*https://wiki.teltonika-networks.com/view/RUTX12\_Logging\_in*

## **RUTX12 Logging in**

[Main Page](https://wiki.teltonika-networks.com/view/Main_Page) > [RUTX Routers](https://wiki.teltonika-networks.com/view/RUTX_Routers) > [RUTX12](https://wiki.teltonika-networks.com/view/RUTX12) > [RUTX12 Manual](https://wiki.teltonika-networks.com/view/RUTX12_Manual) > **RUTX12 Logging in**  $\Box$ 

## **Contents**

• [1](#page--1-0) [Login to device](#page--1-0)

## **Login to device**

- 1. To enter the router's Web interface (WebUI), type<http://192.168.1.1>into the URL field of your Internet browser.
- 2. Use login information shown in image A when prompted for authentication.
- 3. After you log in, you will be prompted to change your password for security reasons. The new password must contain at least 8 characters, including at least one uppercase letter, one lowercase letter, and one digit. This step is mandatory, and you will not be able to interact with the router's WebUI before you change the password.
- 4. When you change the router's password, the Configuration Wizard will start. The Configuration Wizard is a tool used to set up some of the router's main operating parameters.
- 5. Go to the Overview page and pay attention to the Signal Strength indication (image B). To maximize the cellular performance try adjusting the antennas or changing the location of your device to achieve the best signal conditions.

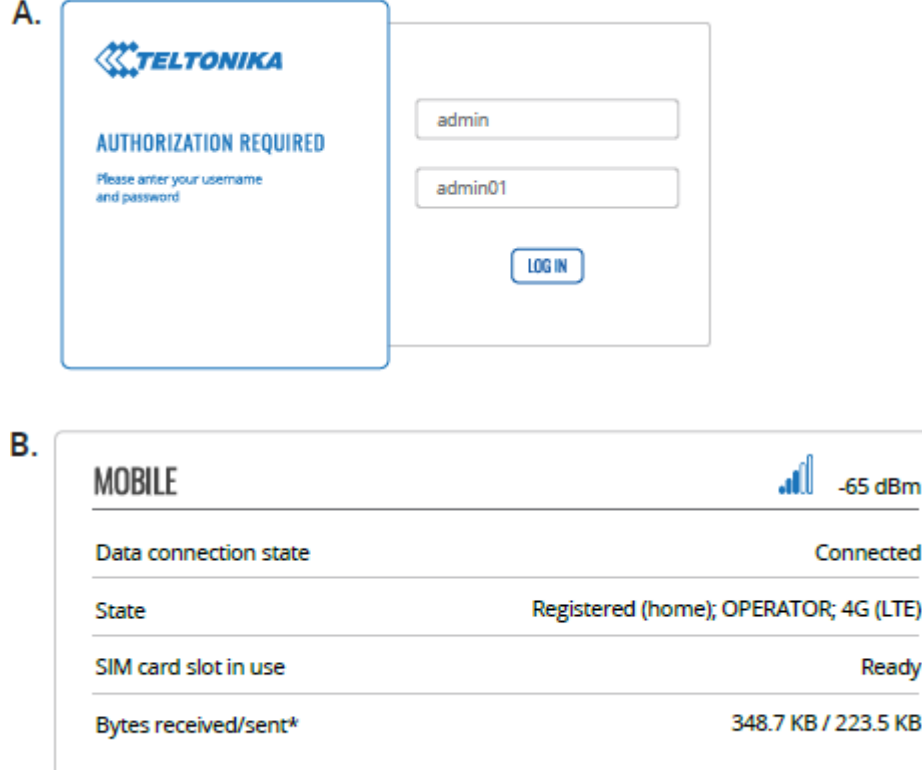